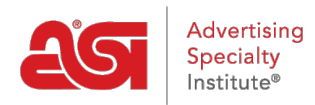

[Support Produit](https://kb.asicentral.com/fr/kb) > [Orders](https://kb.asicentral.com/fr/kb/orders) > [Manage Orders](https://kb.asicentral.com/fr/kb/manage-orders) > [Entrez un paiement](https://kb.asicentral.com/fr/kb/articles/record-a-payment)

## Entrez un paiement

Wendy Dujmovic - 2022-05-11 - [Manage Orders](https://kb.asicentral.com/fr/kb/manage-orders)

Pour entrer un paiement sur une commande, connectez-vous à [ESP Web](http://searchesp.com) , puis cliquez sur l'onglet commandes.

Dans la page mes commandes, cliquez sur l'onglet commandes.

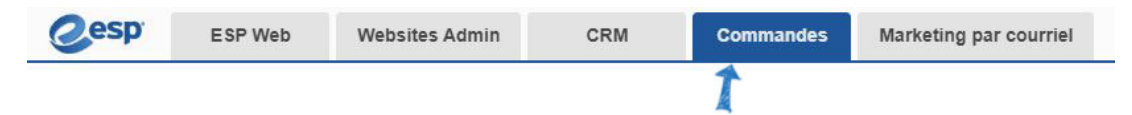

Dans les listes de commandes, localisez l'ordre dans lequel vous souhaitez entrer un paiement, puis cliquez sur le numéro de commande.

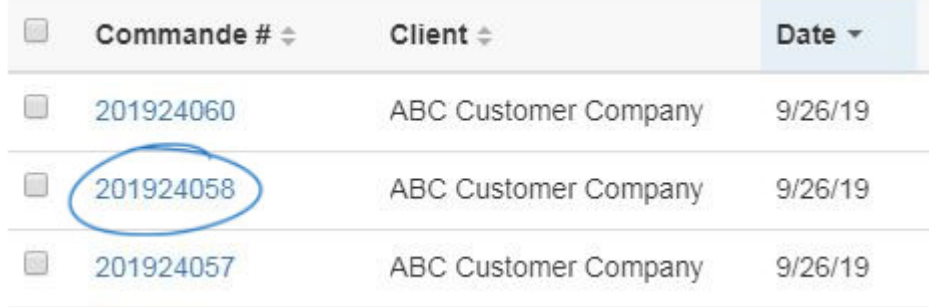

Ensuite, cliquez sur le bouton tarification. Ci-dessous les informations sur le produit est le montant total dû. Lorsqu'il y a toujours un solde sur la commande, le bouton entrer le paiement est présent. Cliquez sur le bouton entrer le paiement.

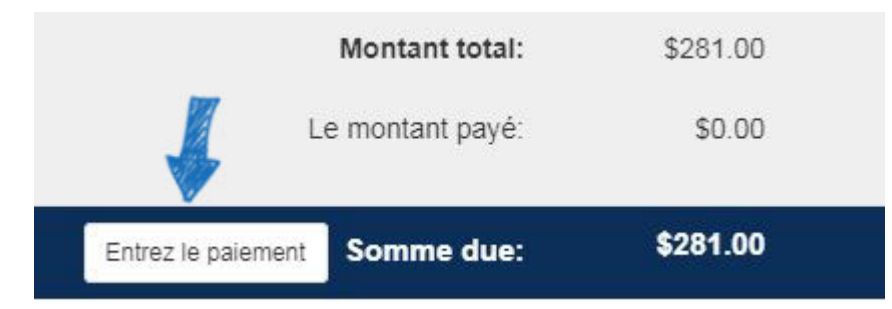

Dans la fenêtre entrer le paiement, la case à cocher payer en entier est cochée par défaut. Si le client ne paie pas le montant total, décochez la case payer en entier et saisissez le montant du paiement dans la zone paiement.

*Remarque:* Utilisez la liste déroulante pour modifier la devise.

Utilisez la liste déroulante payer avec pour sélectionner le type de paiement, tel que chèque. Vous avez également la possibilité d'entrer un numéro de transaction. La date sera par défaut au jour actuel, mais vous pouvez utiliser l'icône du calendrier pour sélectionner une date différente.

Le champ note vous permet d'entrer des messages sur cette transaction.

Lorsque vous avez terminé, cliquez sur le bouton enregistrer.

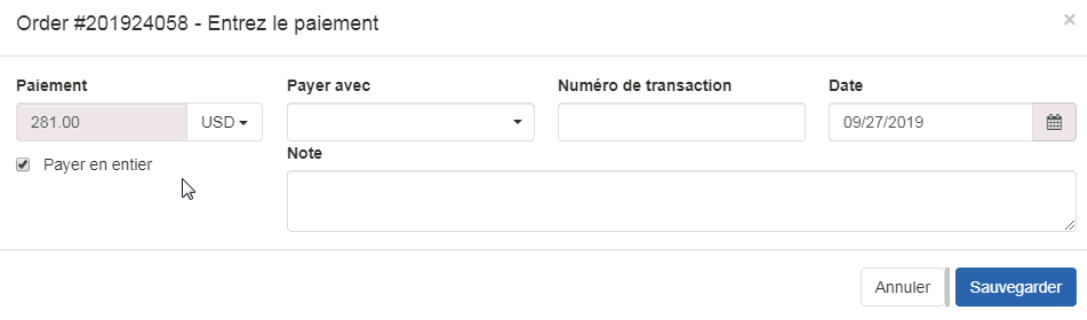

Le bouton entrer le paiement sera disponible jusqu'à ce que le montant total ait été payé. Les paiements précédemment saisis seront disponibles en haut de la commande, sous les totaux. Pointez sur le lien pour afficher les informations de paiement.

*Remarque:* Pour modifier les informations de paiement précédemment saisies, cliquez sur le lien de date.

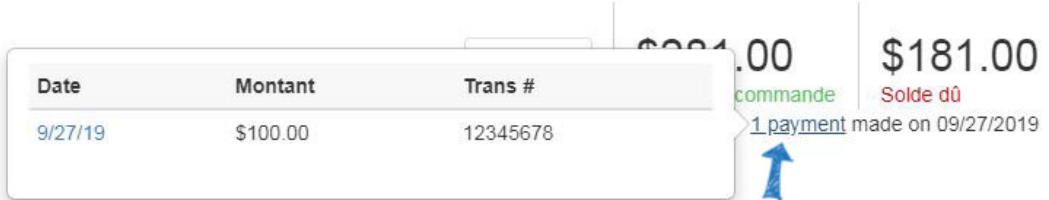